## **Kaip užpildyti paramos formą internetu**

1.2 proc. internetu galima paskirti per VMI Elektroninio deklaravimo sistemą (EDS). Prašymą galima užpildyti iki gegužės 4 d. Jums tereikia:

- 1. Naudojantis savo el. bankininkyste ar kitais galimais būdais prisijungti prie sistemos [EDS](https://deklaravimas.vmi.lt/lt/Pradinis_Prisijungimo_puslapis/Prisijungimasperisorinessistemas.aspx) (Elektroninio deklaravimo sistema);
- 2. Skyriuje "DEKLARAVIMAS"  $\rightarrow$  "Pildyti formą", iš sąrašo dažniausiai pildomos formos pasirinkus "Prašymas skirti paramą";

Filtro laukelyje "Formos kodas" suvedus deklaracijos formos kodo ar pavadinimo fragmentą ir paspaudus filtruoti, žemiau pateikiamas deklaracijų sąrašas su aprašymu.

Norint pradėti pildyti, reikia paspausti ant vienos iš dviejų galimų nuorodų:

- pradėti pildyti tiesiogiai portale, nenaudojant jokių papildomų programų,
- atsisiųsti deklaracijos duomenis kartu su deklaracijos šablonu "ffdata + .mxfd".

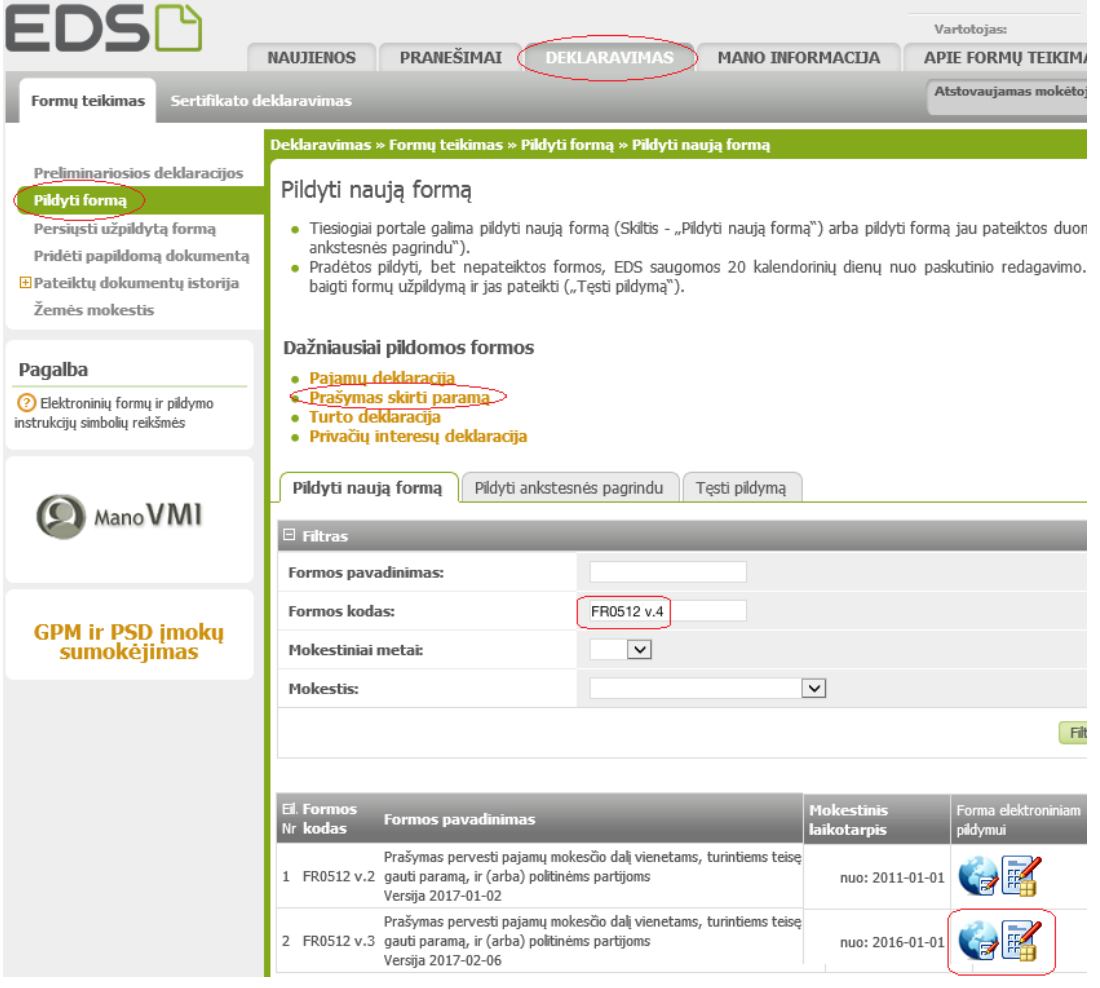

3. EDS tiesiogiai portale užpildyti formą FR0512 v.4:

- Skiltyje  $5 -$  įrašykite 2019;
- Skiltyje E1 pažymėti gavėjo tipą įrašykite skaičių 2;
- E2 skiltyje įrašyti paramos fondo Žagarės gimnazija identifikacijos kodą: 190565388;
- E3 skiltyje galite įrašyti Žagarės gimnazijai;
- E4 skiltyje įrašykite 1,2 (Jei norite skirti paramą keliems paramos gavėjams, ją galite išskaidyti 1% ar 0.5%);
- E5 skiltyje įrašykite 2023 (taip Jums nereikėtų kasmet pildyti naujo prašymo Jūsų parama Žagarės gimnazijai automatiškai būtų pervedama iki 2023 m., nebent bet kada vėliau užpildytumėte naują.

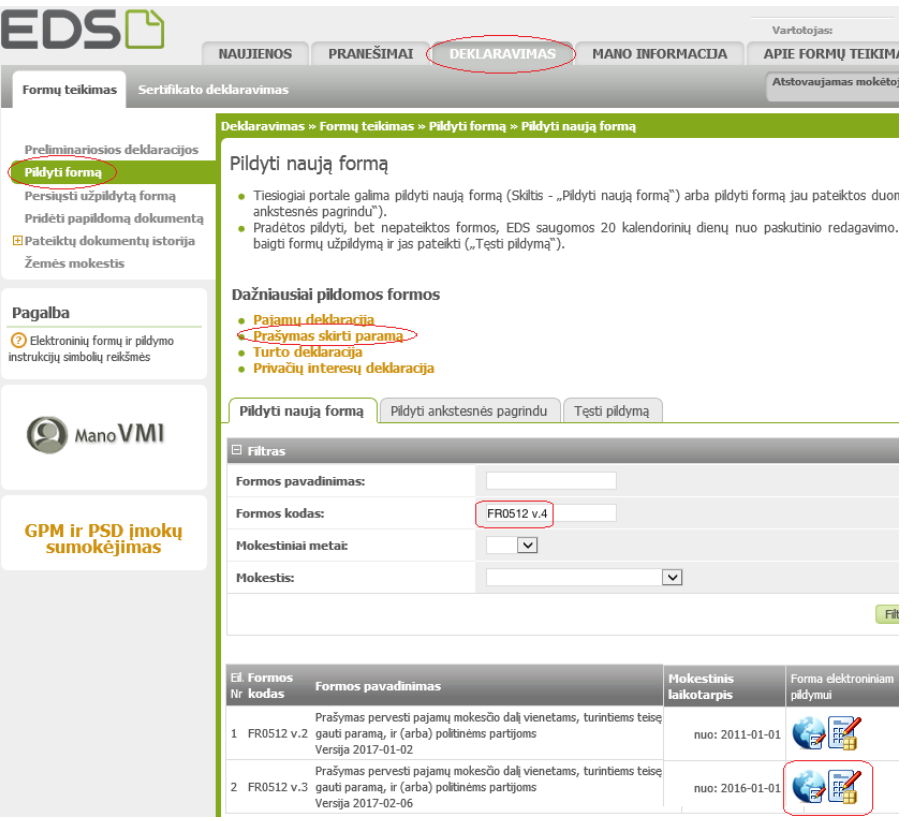

4. Užpildžius formą, dešiniajame viršutiniame kampe paspauskite

Pateikti deklaraciją ir patvirtinkite.

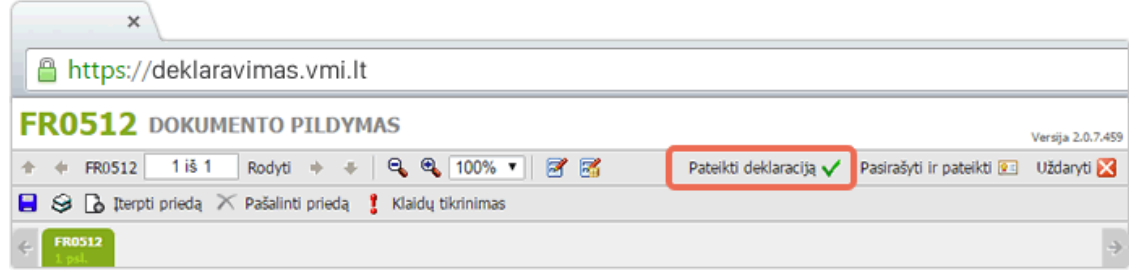